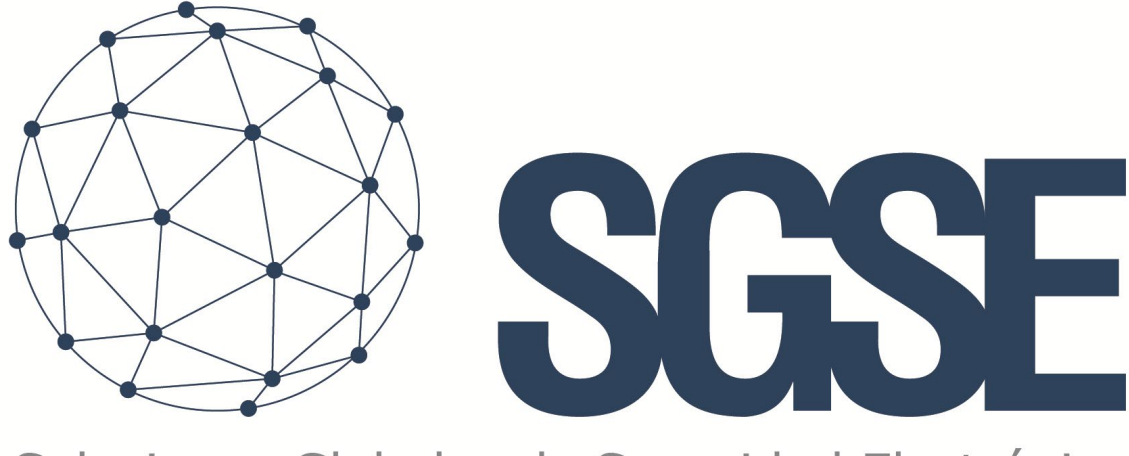

## Soluciones Globales de Seguridad Electrónica

# MONITOR ARITECH

Manual de Instalación

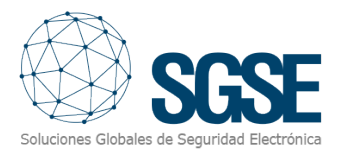

## Contenido

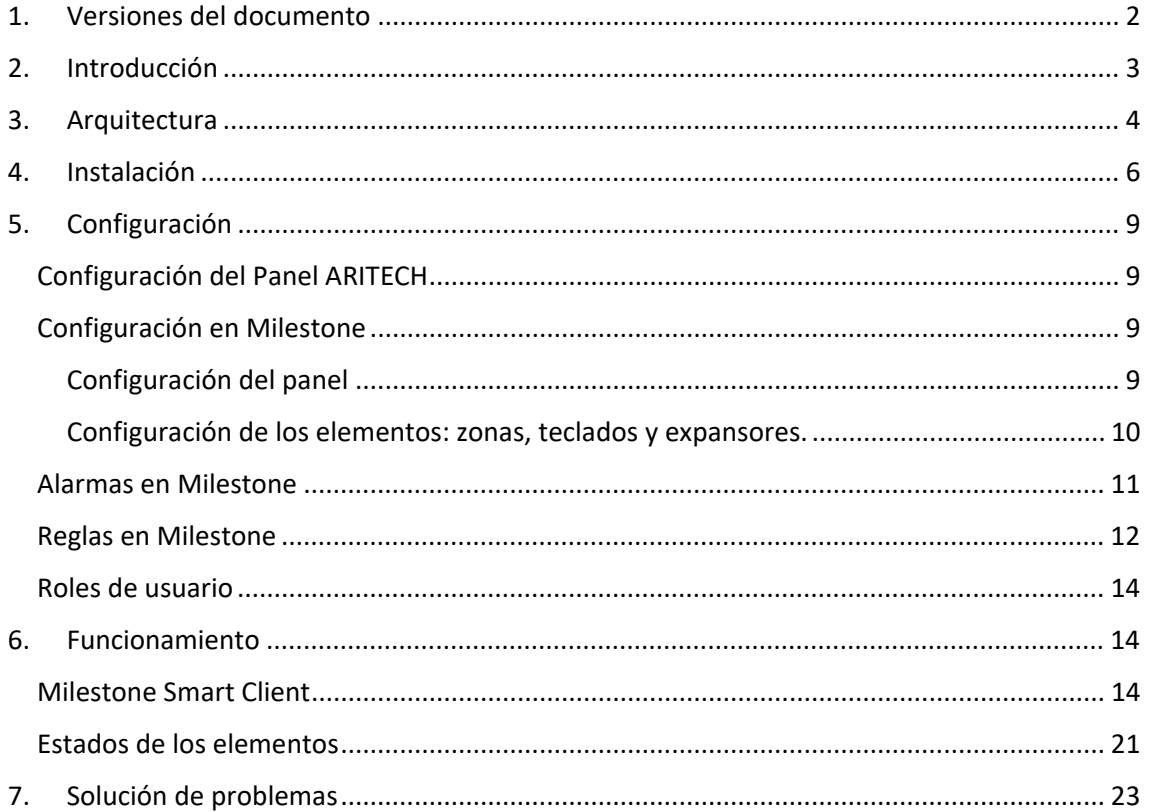

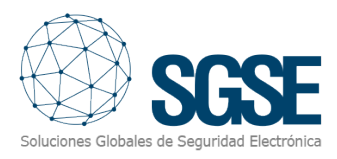

## <span id="page-2-0"></span>1. Versiones del documento

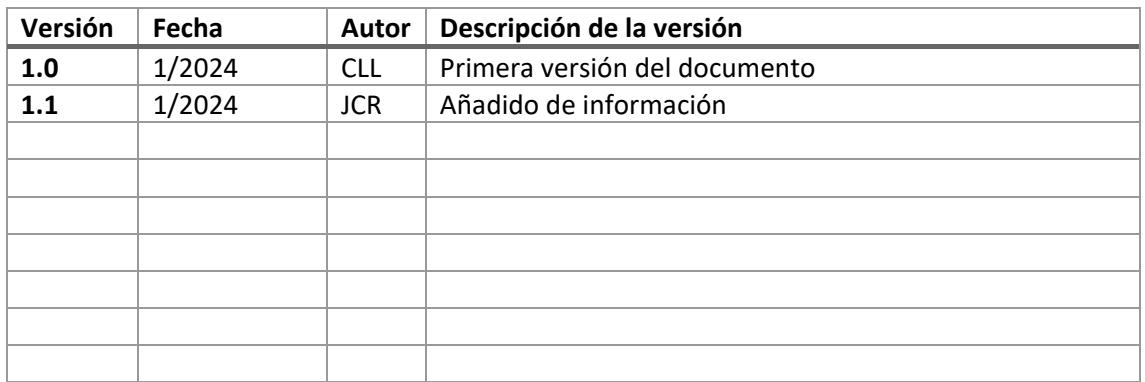

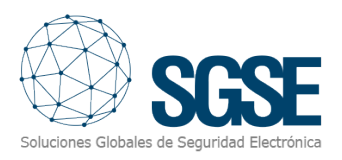

## <span id="page-3-0"></span>2. Introducción

El Plugin Aritech Monitor para XProtect comunica comandos y eventos desde y hacia los Paneles Aritech.

El plugin permite enviar comandos al panel Aritech desde la aplicación Milestone Smart Client. Además, queda a la escucha de los eventos del panel Aritech y envía dichos eventos a Milestone. El usuario puede configurar alarmas para estos eventos en Milestone Management Client.

El plugin ha sido testeado con los siguientes paneles:

• "ATS4500AIP".

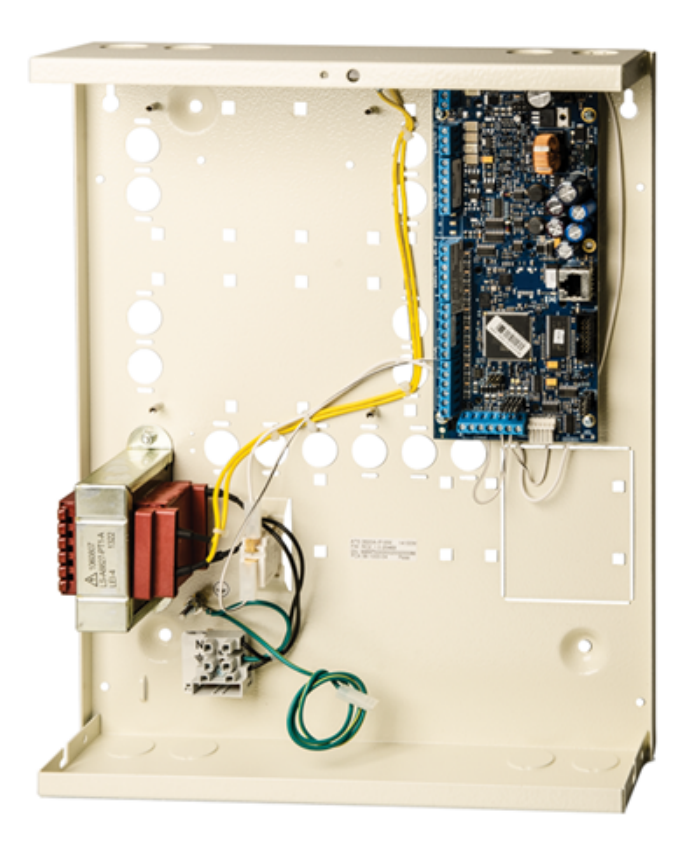

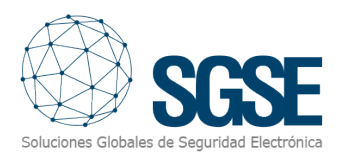

## <span id="page-4-0"></span>3. Arquitectura

El plugin y los Paneles de Aritech se comunican directamente a través del protocolo TCP/IP, haciendo uso de las librerías NAce de Aritech.

En la tabla inferior, se detallan los paneles de las familias ATS Advanced y ATS Master así como las versiones de firmware soportadas.

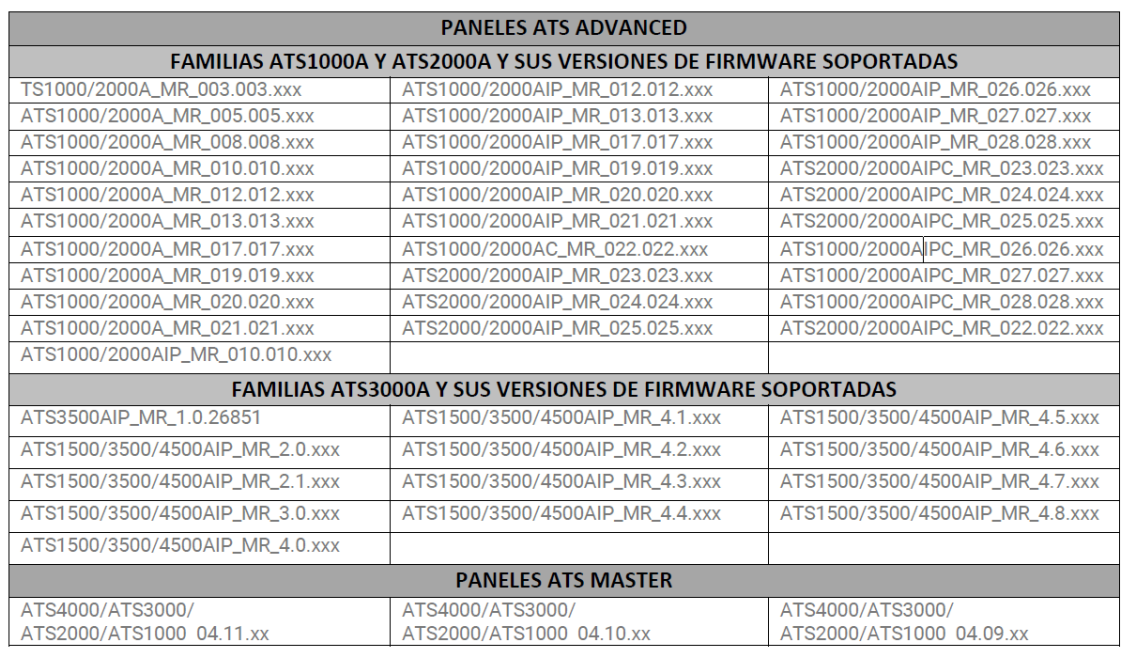

El plugin puede enviar comandos al panel, las áreas, zonas, teclados, expansores y salidas; por ejemplo: armar, desarmar, aislar, etc. Y a su vez, lee periódicamente el estado del Panel, de las áreas y de las zonas; como, por ejemplo: si un área está en alarma, una zona tiene problemas, etc. Finalmente, según la configuración realizada, el plugin envía dichos eventos a Milestone y a su vez muestra el estado del panel, área o zona en un mapa en Milestone Smart Client.

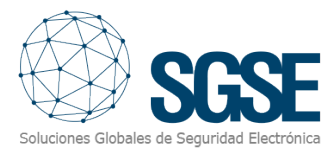

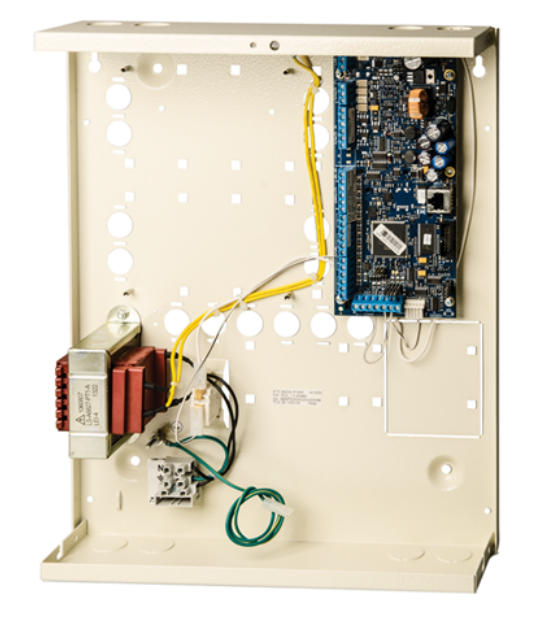

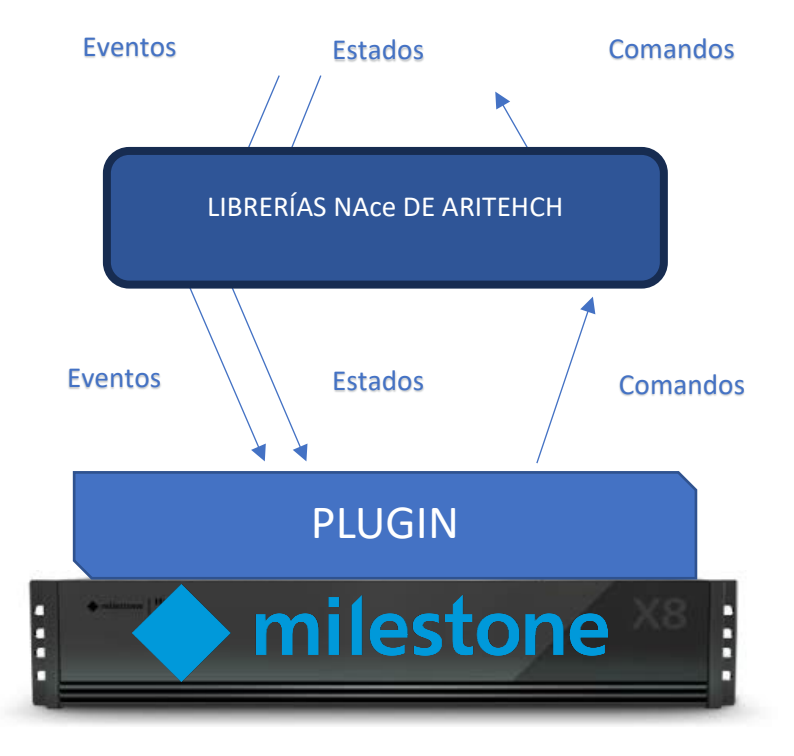

Debido a esta configuración de arquitectura, el servidor de XProtect debe tener acceso directamente al panel a través de la red, para poder completar la comunicación.

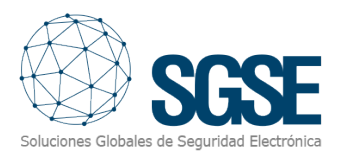

## <span id="page-6-0"></span>4. Instalación

La instalación del plugin es simple, el configurador tiene que ejecutar el archivo "AritechMonitorPlugin.msi" y seguir el instructivo que aparecerá en pantalla.

En la primera pantalla, hacer clic en "Siguiente>".

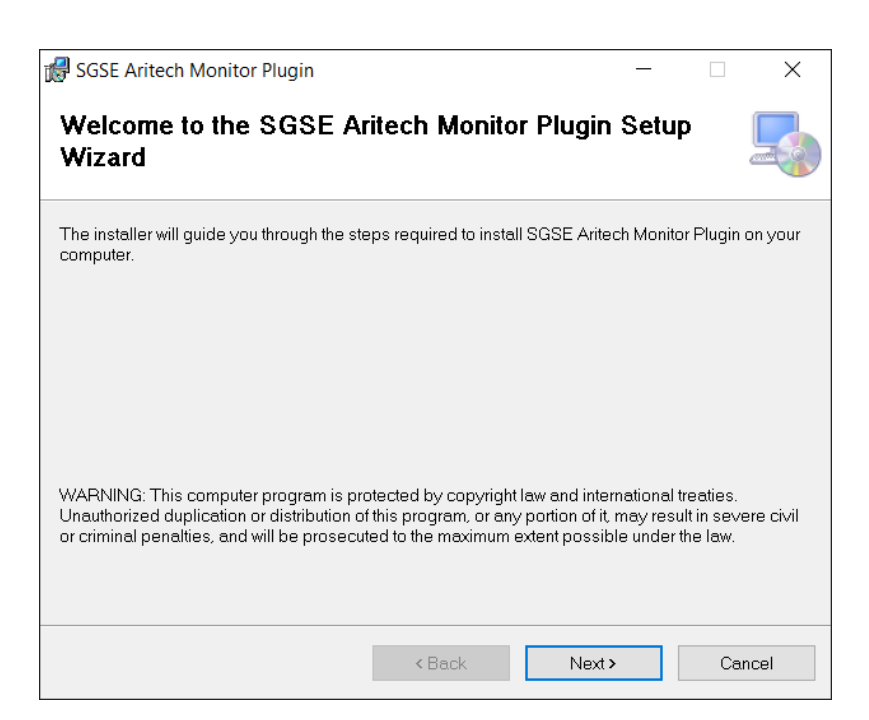

En la segunda pantalla, indicar el directorio de instalación, seleccionar si se instala para todos los usuarios o únicamente para el usuario actual, y hacer clic en "Siguiente>".

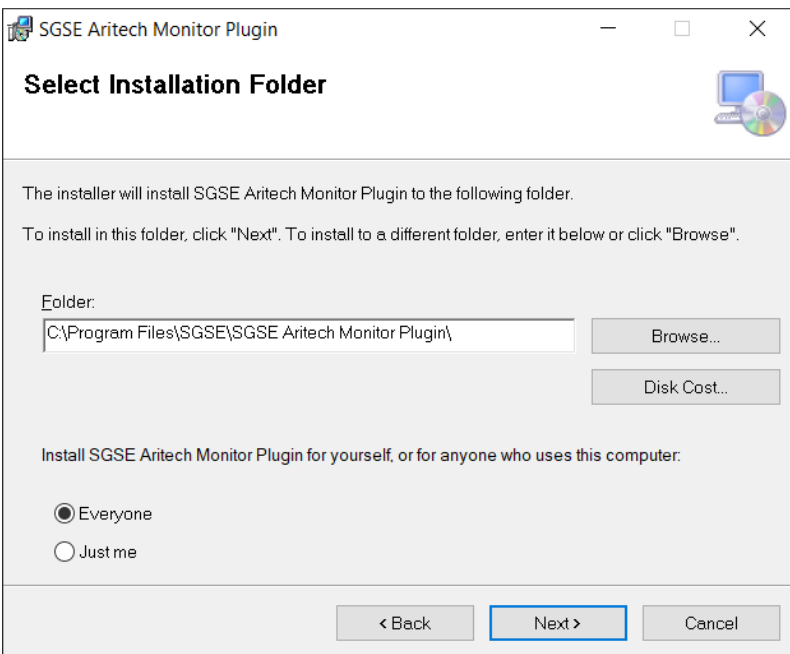

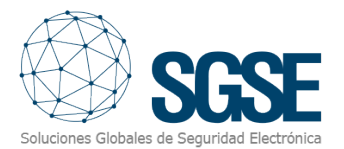

Hacer clic en "Siguiente>" y comenzará la instalación.

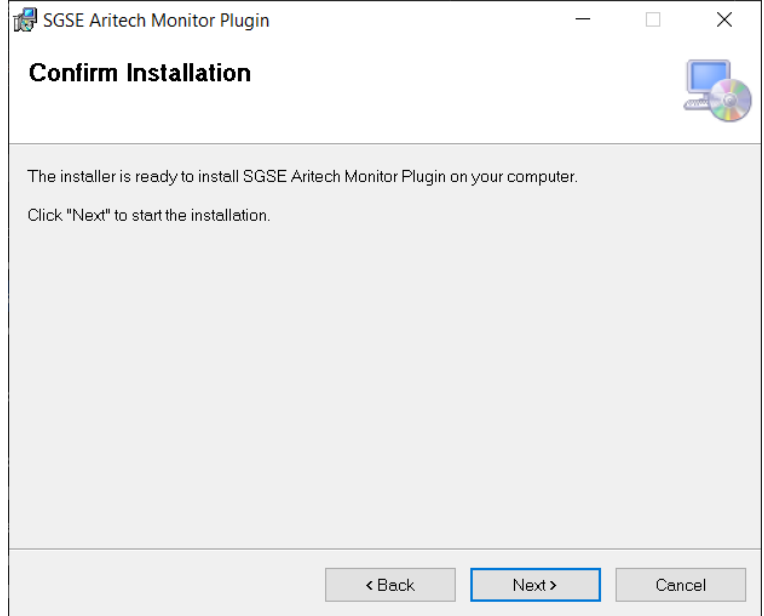

El instalador solicitará permisos de administrador. El configurador debe aceptar y la instalación continuará mostrando una barra de progreso.

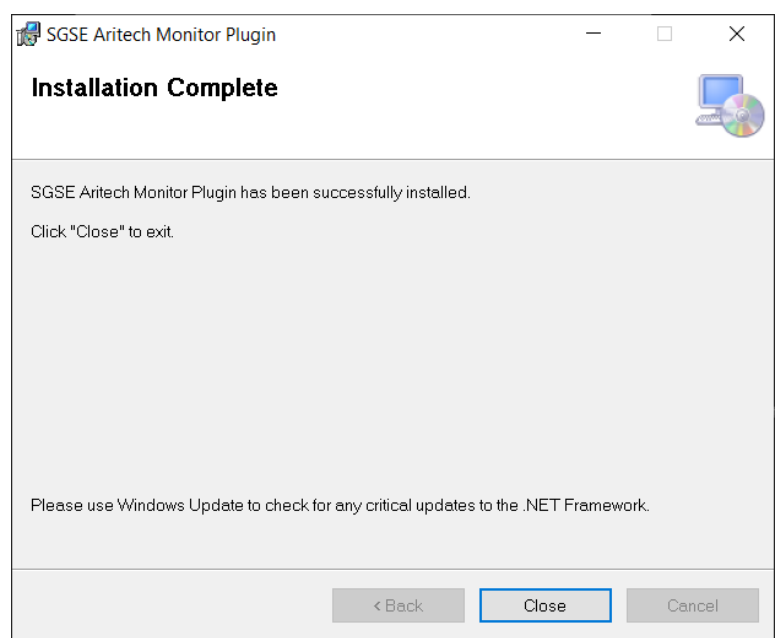

Una vez terminado el proceso de instalación, el asistente mostrará la siguiente pantalla:

El configurador deberá hacer clic en "Cerrar" y el proceso de instalación habrá terminado con éxito.

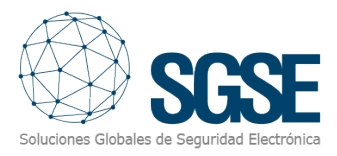

#### Si se instaló correctamente, Milestone Management Client mostrará la siguiente pantalla:

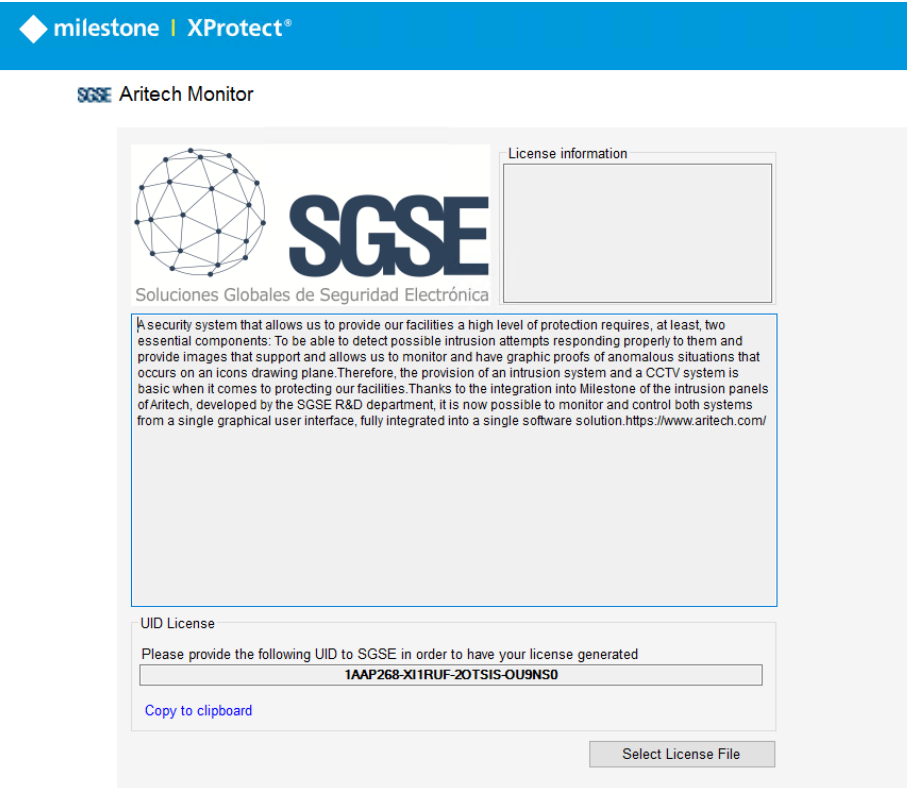

El configurador tiene que informar el código UID a SGSE para que se le provea de la respectiva licencia. Una vez instalada la licencia, el plugin estará disponible:

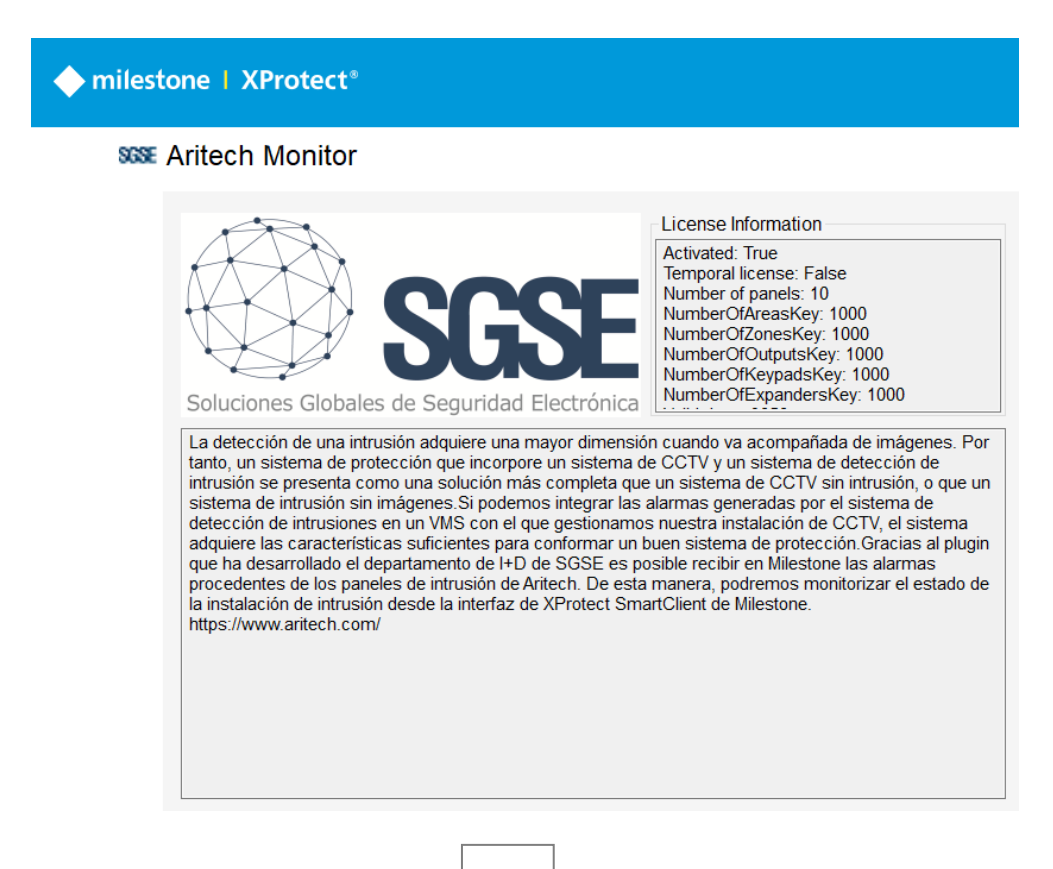

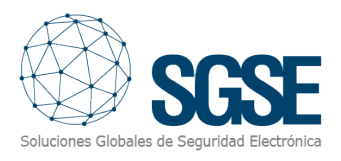

## <span id="page-9-0"></span>5. Configuración

#### <span id="page-9-1"></span>Configuración del Panel ARITECH

Los paneles deberán configurarse en la aplicación de configuración de ARITECH de escritorio, y configurar allí las áreas, y asociar las zonas correspondientes:

<https://uk.firesecurityproducts.com/en/products/intrusion/intrusion-software>

#### <span id="page-9-2"></span>Configuración en Milestone

Son pocas las configuraciones que se tienen que realizar en el plugin, ya que este lee todas las áreas y zonas existentes y configura Milestone en consecuencia.

<span id="page-9-3"></span>Configuración del panel

Para dar de alta un nuevo panel, se hará clic derecho sobre el nodo "Panels" y se seleccionará la opción "Añadir nuevo".

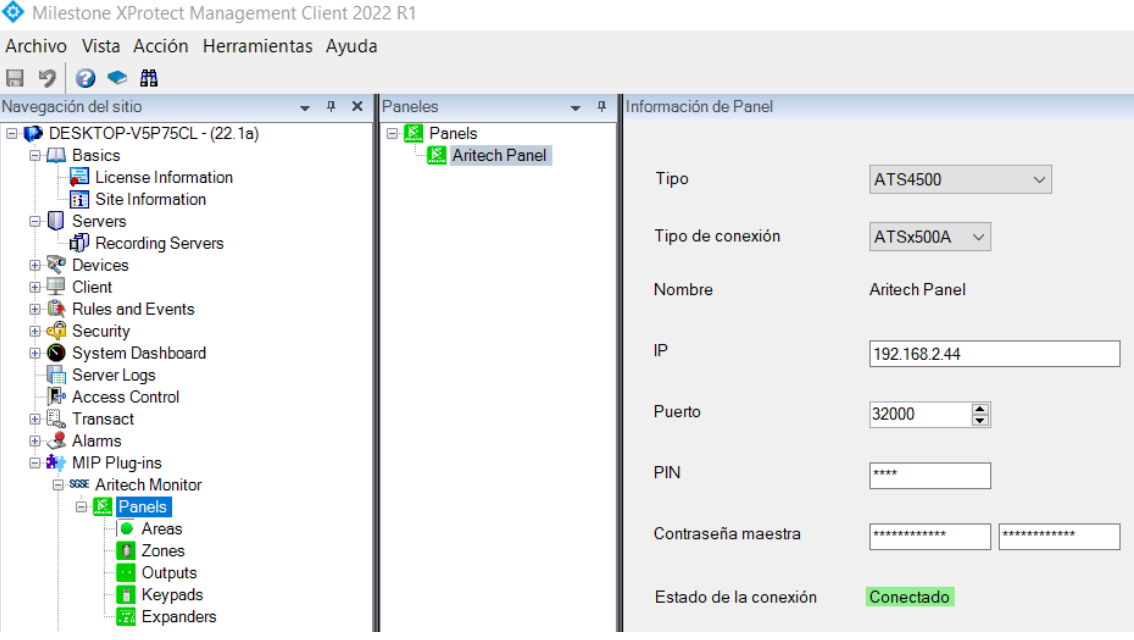

En la interfaz de configuración del panel, deberán introducirse los siguientes datos: El tipo de panel, el tipo de conexión, la dirección IP del panel, el puerto, el PIN del usuario "Instalador" configurado en el panel, y la contraseña maestra, dividida en 2 partes de 12 carácteres.

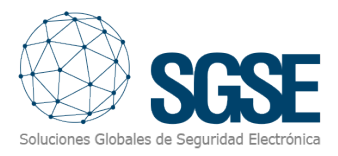

El plugin establecerá una conexión con el panel de Aritech y se descargará automáticamente del panel los elementos, quedando estos dados de alta con sus respectivos nombres tal y como aparecen en el panel: las áreas, las zonas, las salidas, los teclados y los expansores, por lo que sin realizar ningún otro tipo de acción todos los dispositivos y configuraciones de los elementos asociados al panel aparecerán listados en Xprotect Management Client.

#### <span id="page-10-0"></span>Configuración de los elementos: zonas, teclados y expansores.

Las zonas se obtendrán automáticamente desde el panel. Desde el Management Client podremos seleccionar el tipo de zona en función del tipo de sensor: movimiento, perímetro, rotura de cristal, sísmico o detector de humo.

También podrá seleccionarse el modelo del detector, dentro de la gama de detectores de Aritech, para mostrar un icono personalizado con la imagen del modelo concreto. Los elementos que componen la solución podrán personalizarse según el modelo del elemento desde el Management Client, y estarán disponibles en los mapas del Smart Client. Por ejemplo, para una zona puede elegir el icono relativo al dispositivo conectado a la zona seleccionada para ello seleccione Plug-ins de Mip>Aritech Monitor > Paneles > Zonas y seleccione la zona en la que desea cambiar el icono. Debido a la extensa iconografía dispondrá de una selección de tipo de icono (movimiento, perímetro, rotura de cristal, sísmico o detector de humo) una vez seleccionado proceda a elegir el icono que representa al dispositivo conectado. Repita la operación con el resto de zona, teclados, expansores,….

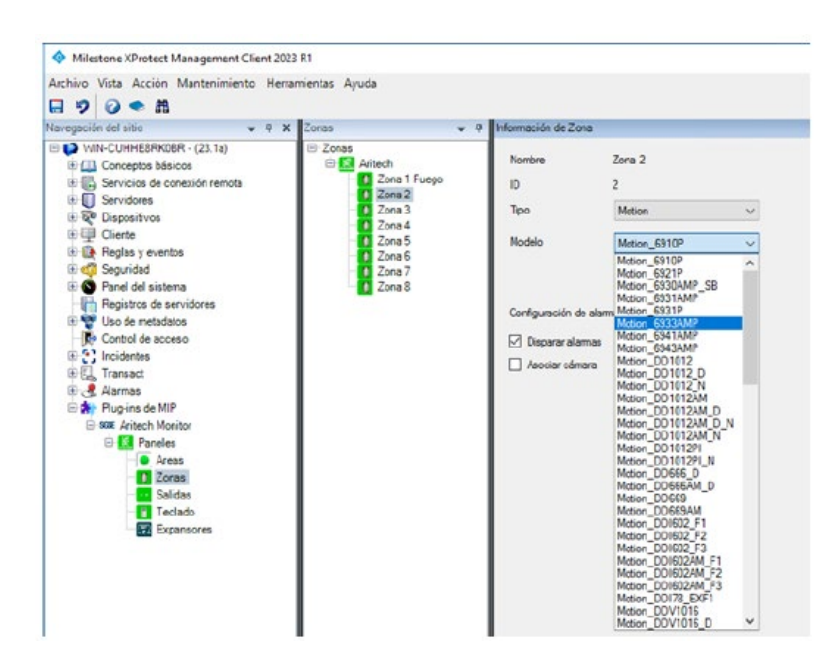

Además, podremos seleccionar si se dispararán automáticamente alarmas en Milestone cuando la zona entre en estado de alarma en el panel, y seleccionar cámaras asociadas para que el vídeo de las cámaras se asocie automáticamente a las alarmas de esta zona en Milestone.

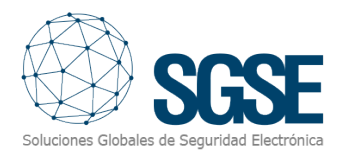

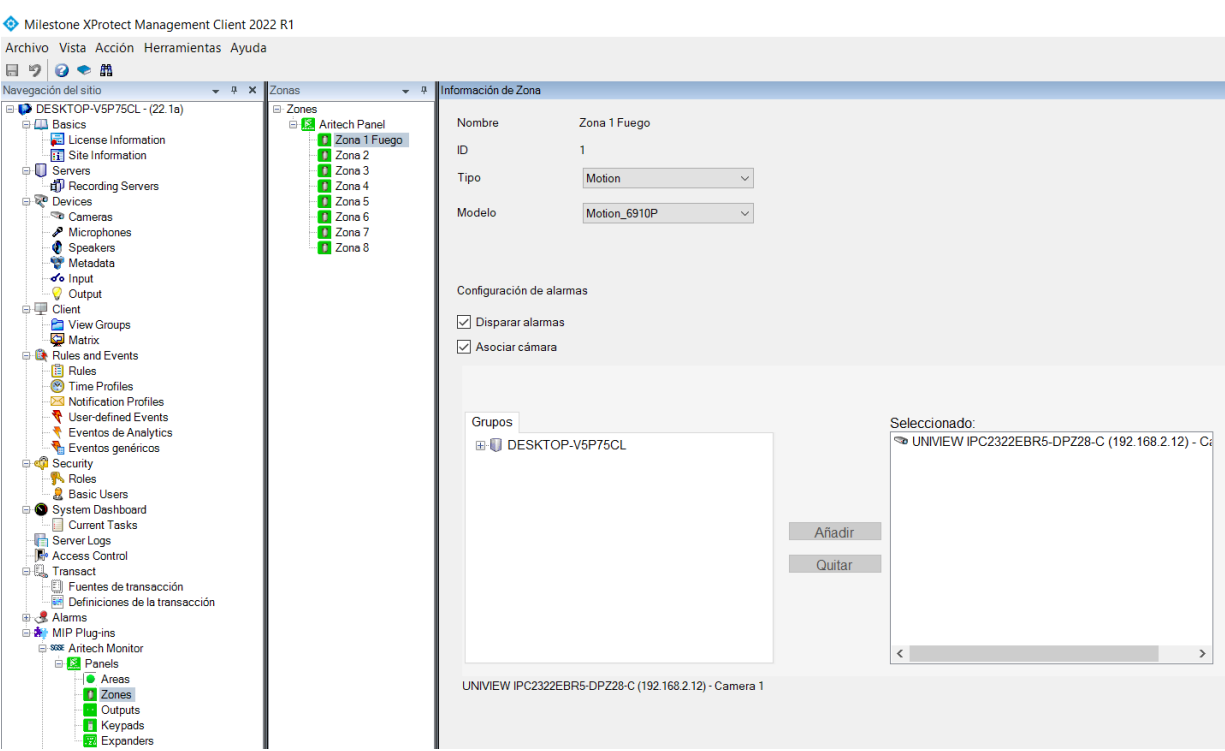

Del mismo modo, podremos personalizar los iconos de los teclados y los expansores en función del modelo.

#### Alarmas en Milestone

Finalizada la instalación, el configurador podrá ver eventos adicionales en Milestone Management Client. Es una lista de los eventos de los paneles, áreas, zonas, salidas, teclados y expansores de Aritech que son leídos por el plugin y enviados a Milestone. Se puede configurar alarmas asociadas a estos eventos.

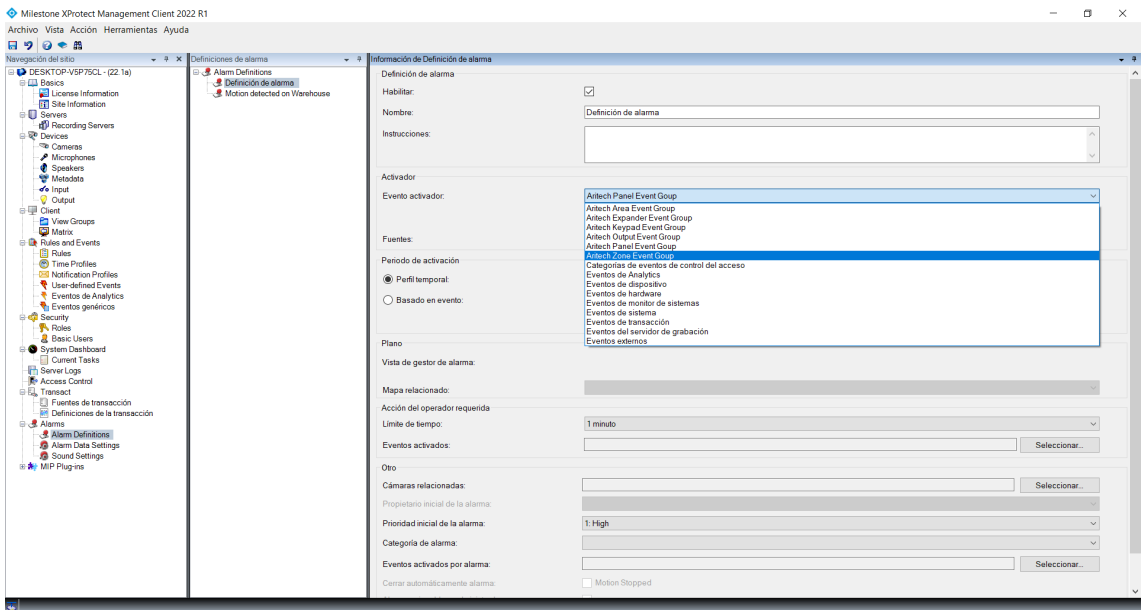

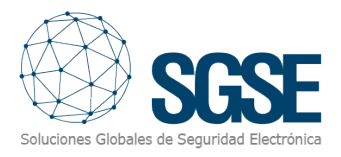

#### <span id="page-12-0"></span>Reglas en Milestone

También, el configurador puede crear acciones sobre el panel:

<span id="page-12-1"></span>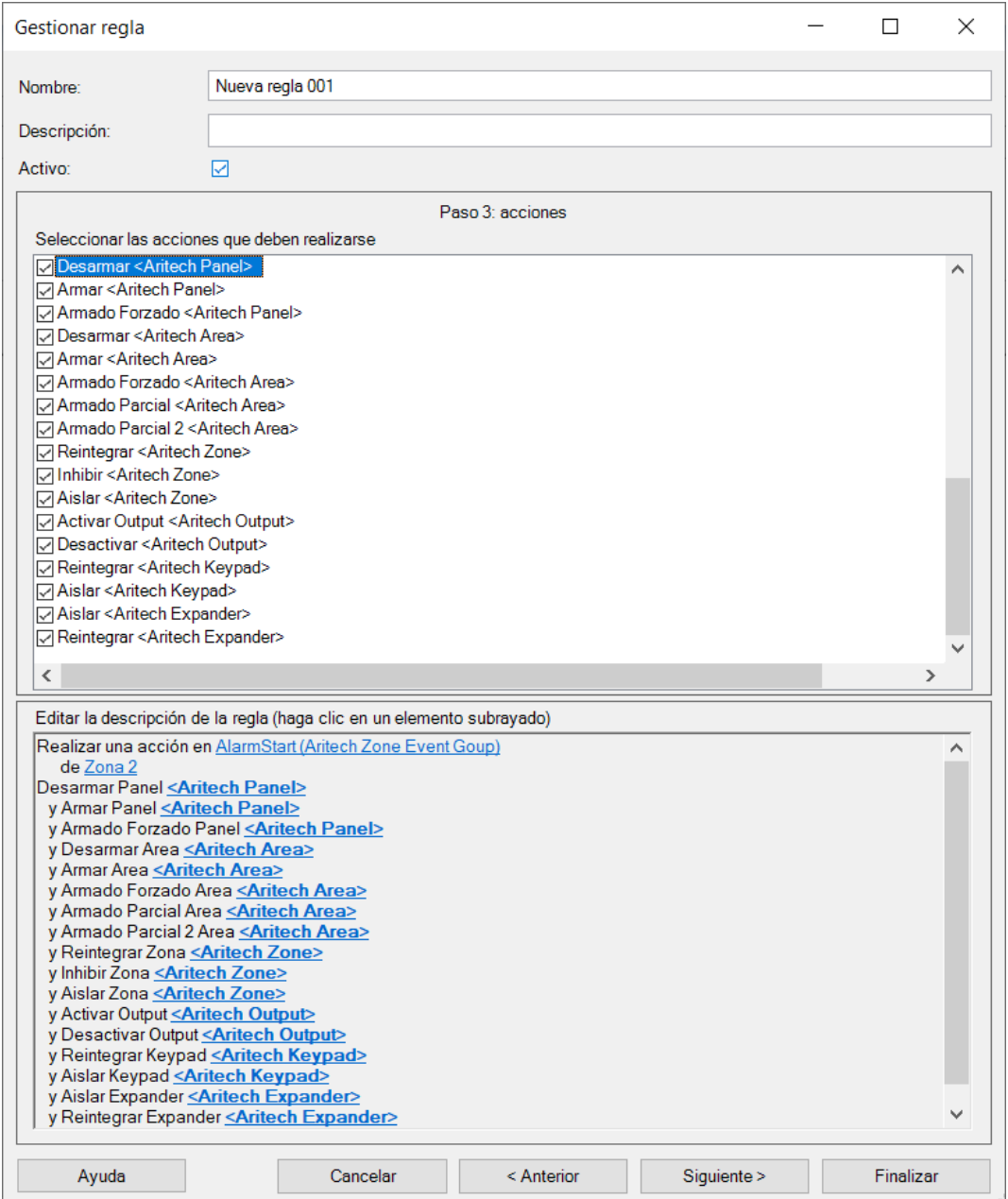

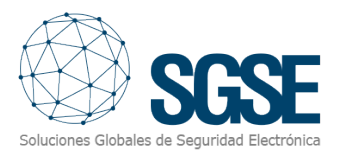

Y/o asociar los eventos del panel a reglas específicas:

<span id="page-13-0"></span>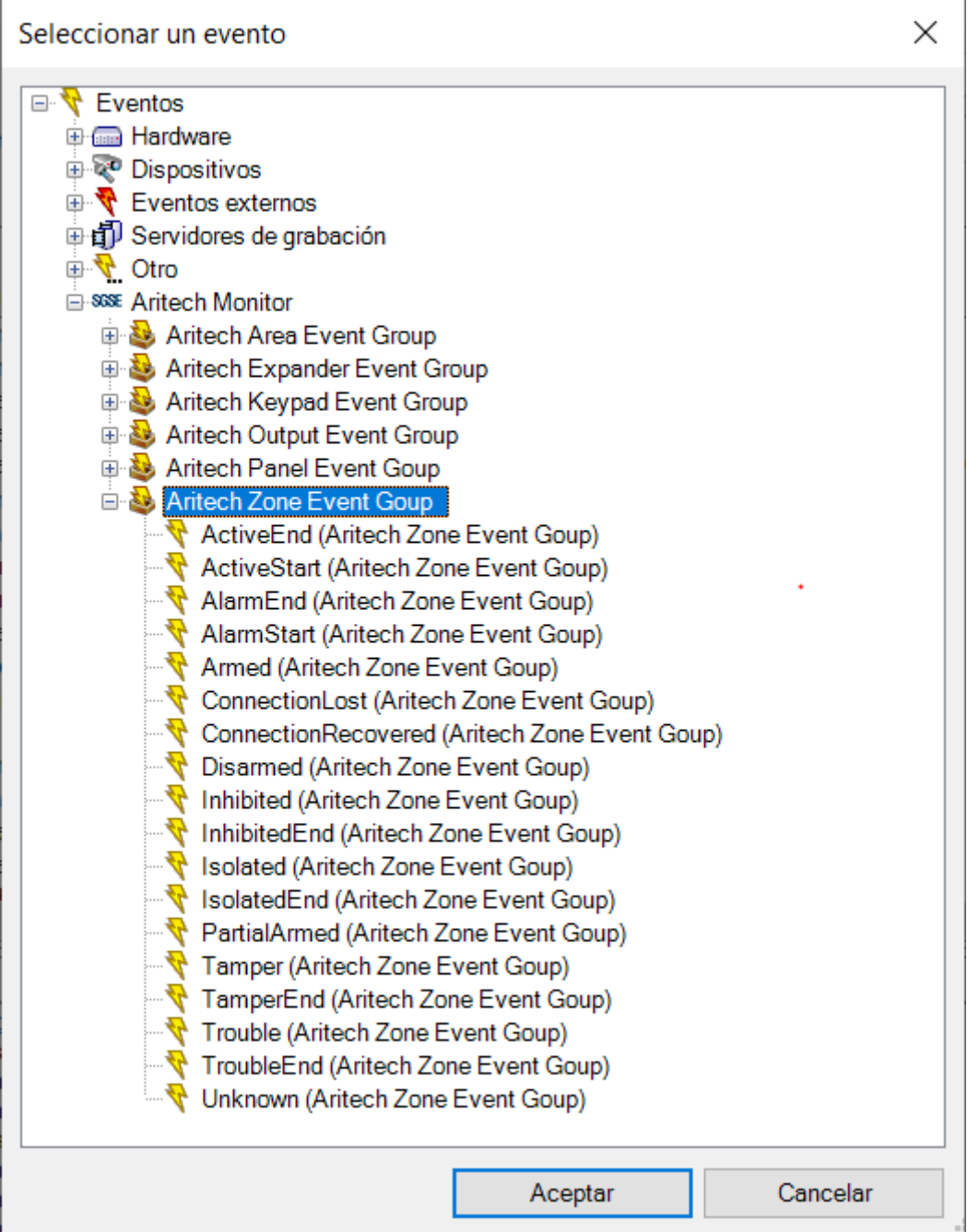

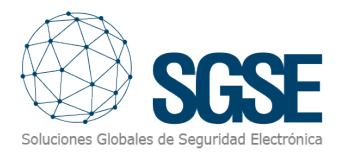

#### Roles de usuario

En todas aquellas instalaciones en las que queramos introducir una restricción a la actuación sobre diferentes dispositivos de esta integración en función de los roles de los distintos usuarios es posible gracias a la integración desarrollada por SGSE.

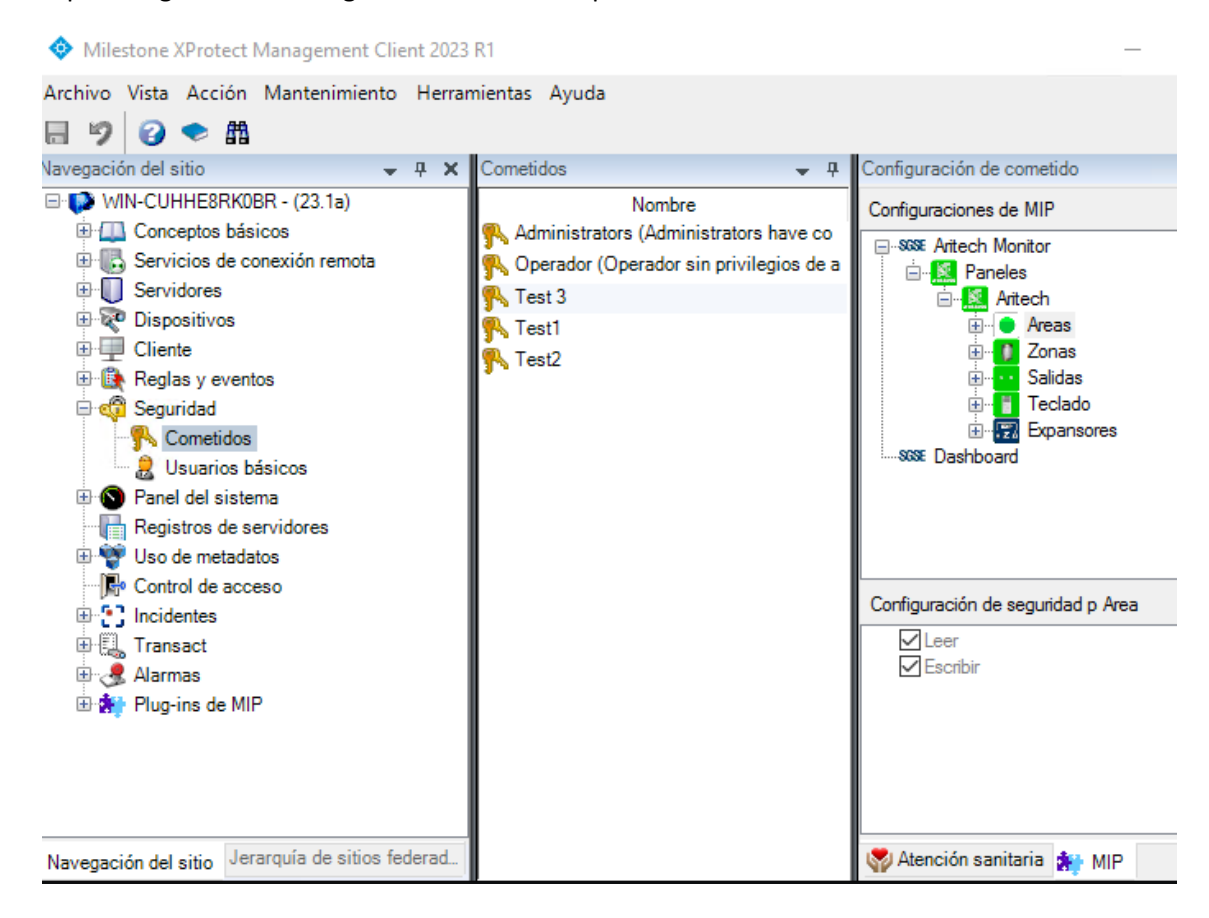

## 6. Funcionamiento

#### Milestone Smart Client

El plugin obtiene de forma automática todas las áreas y zonas asociadas a los paneles que se han dado de alta para ser gestionados por la integración desde el Management Client.

Todos los ítems estarán disponibles para ser arrastrados sobre el mapa, con el nombre asignado desde la aplicación de configuración de Aritech.

El operador puede enviar comandos a:

- a) El panel en sí mismo
- b) Las áreas
- c) Las zonas
- d) Las salidas
- e) Los teclados
- f) Los expansores

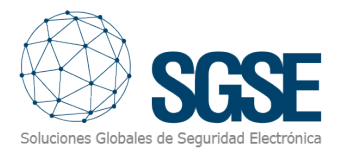

<span id="page-15-1"></span><span id="page-15-0"></span>En el mapa con iconos, el operador tiene que hacer clic derecho sobre el icono y el sistema le mostrará los comandos disponibles para el ítem seleccionado.

- a) El Panel tiene los siguientes comandos:
- Armar
- Armado Forzado
- Desarmar

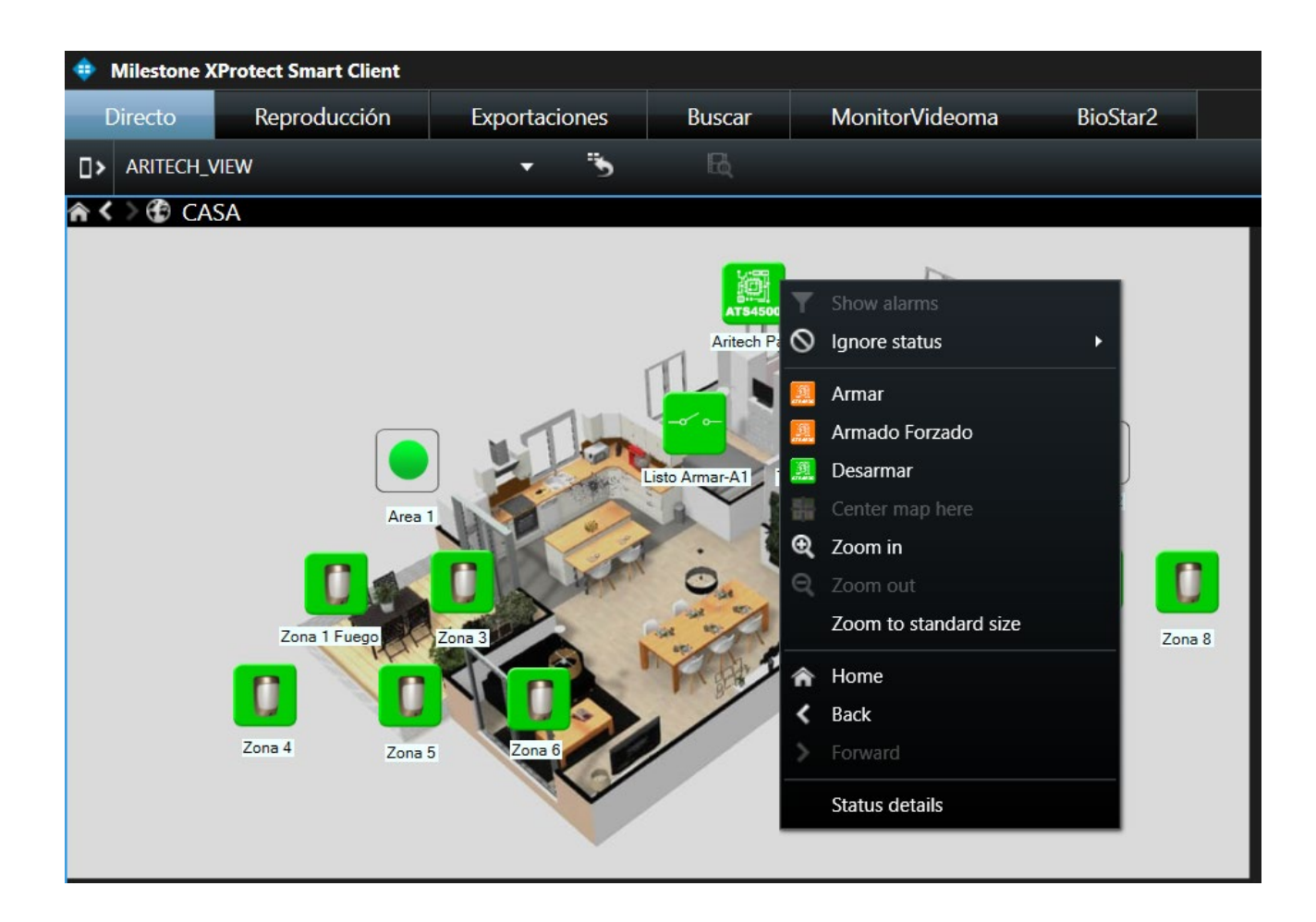

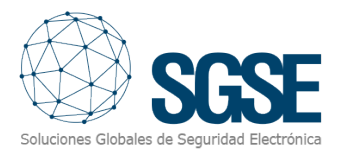

#### b) Área:

Cada área tiene los siguientes comandos:

- Armar
- Armado Forzado
- Armado Parcial 1
- Armado Parcial 2
- Desarmar

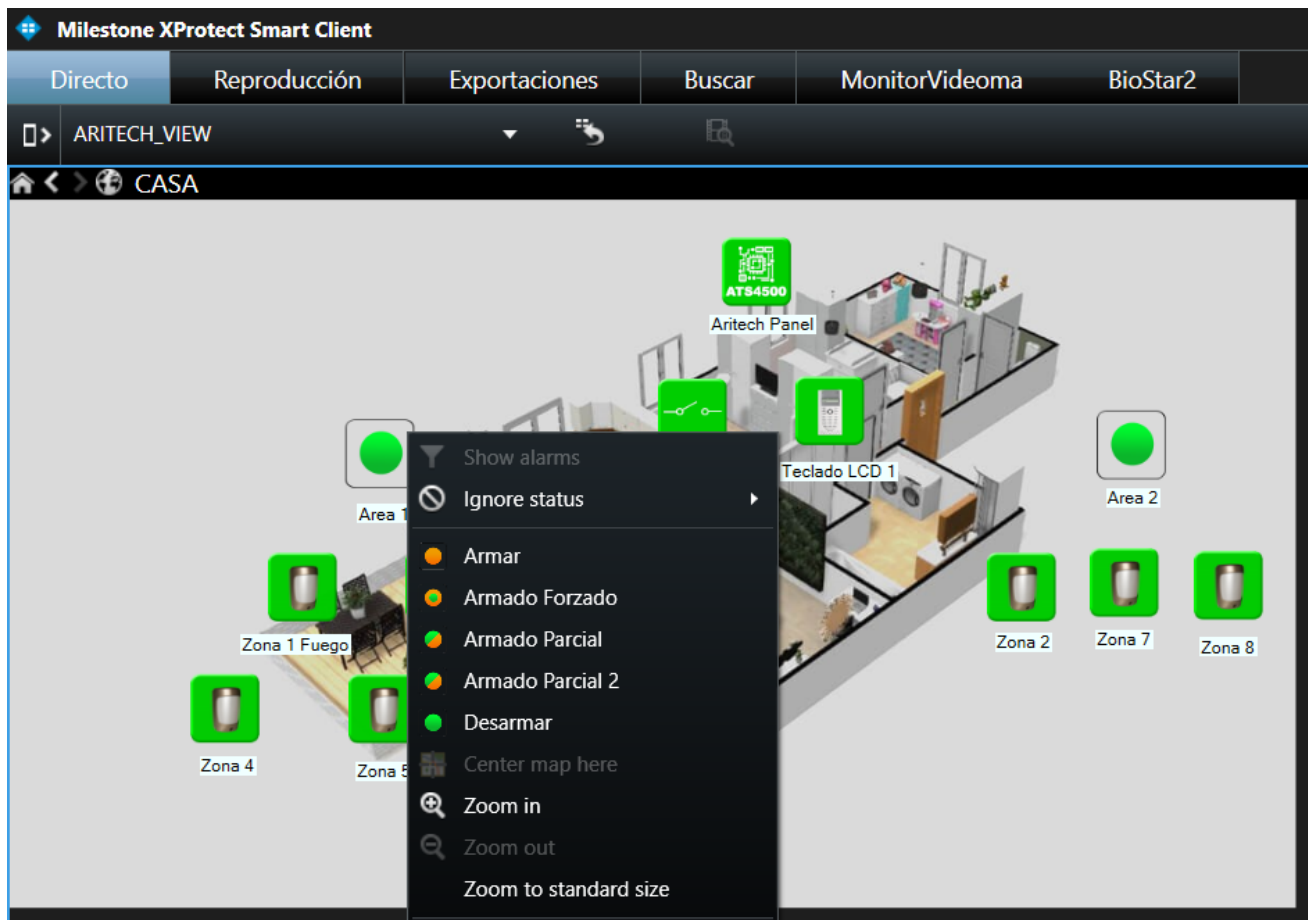

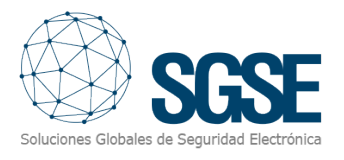

#### c) Zona:

Cada zona tiene los siguientes comandos:

- Inhibir
- Aislar
- Reintegrar

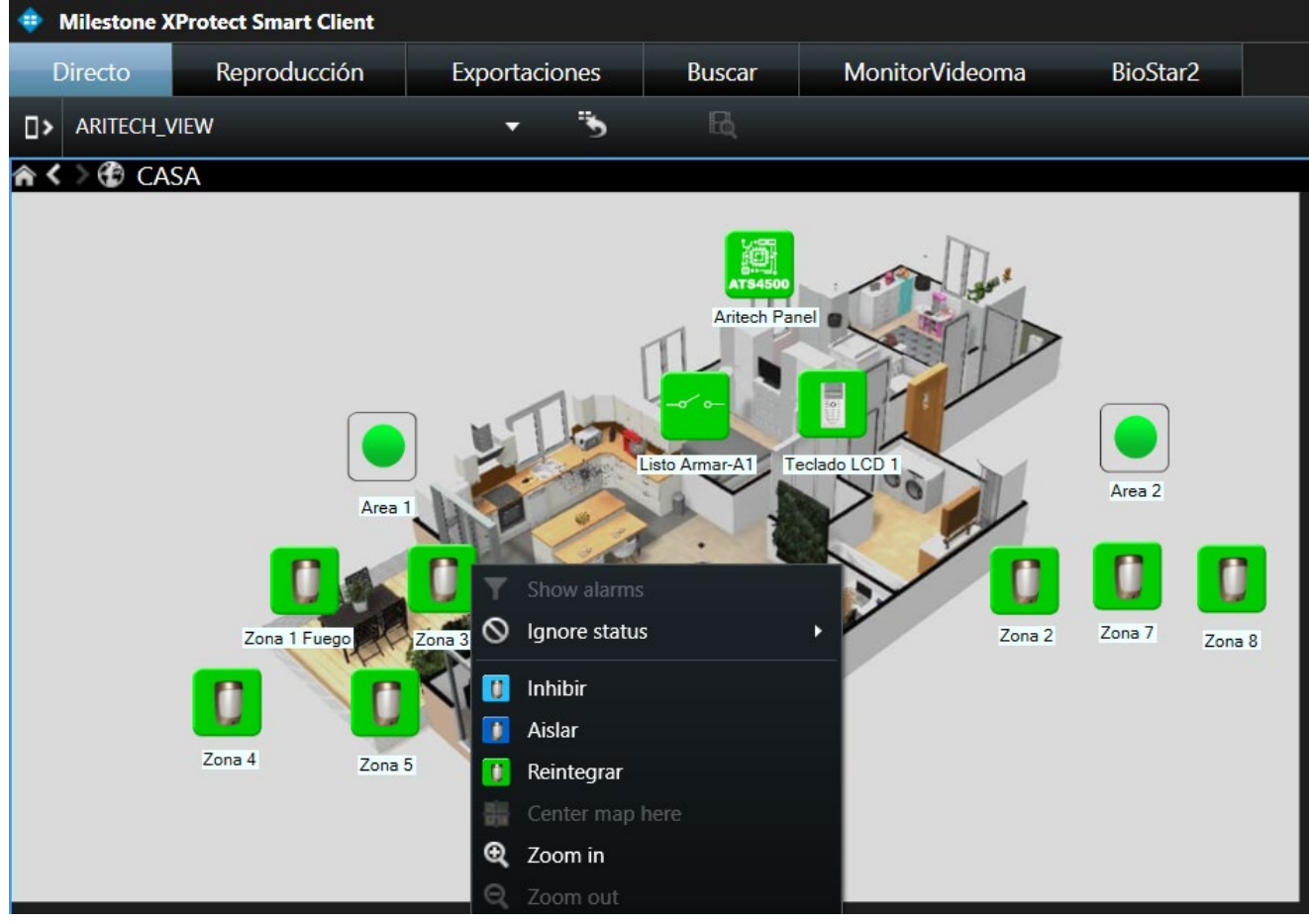

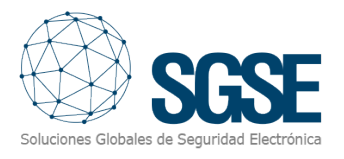

#### d) Salida:

Cada salida tiene lo siguientes comandos:

- Activar
- **Desactivar**

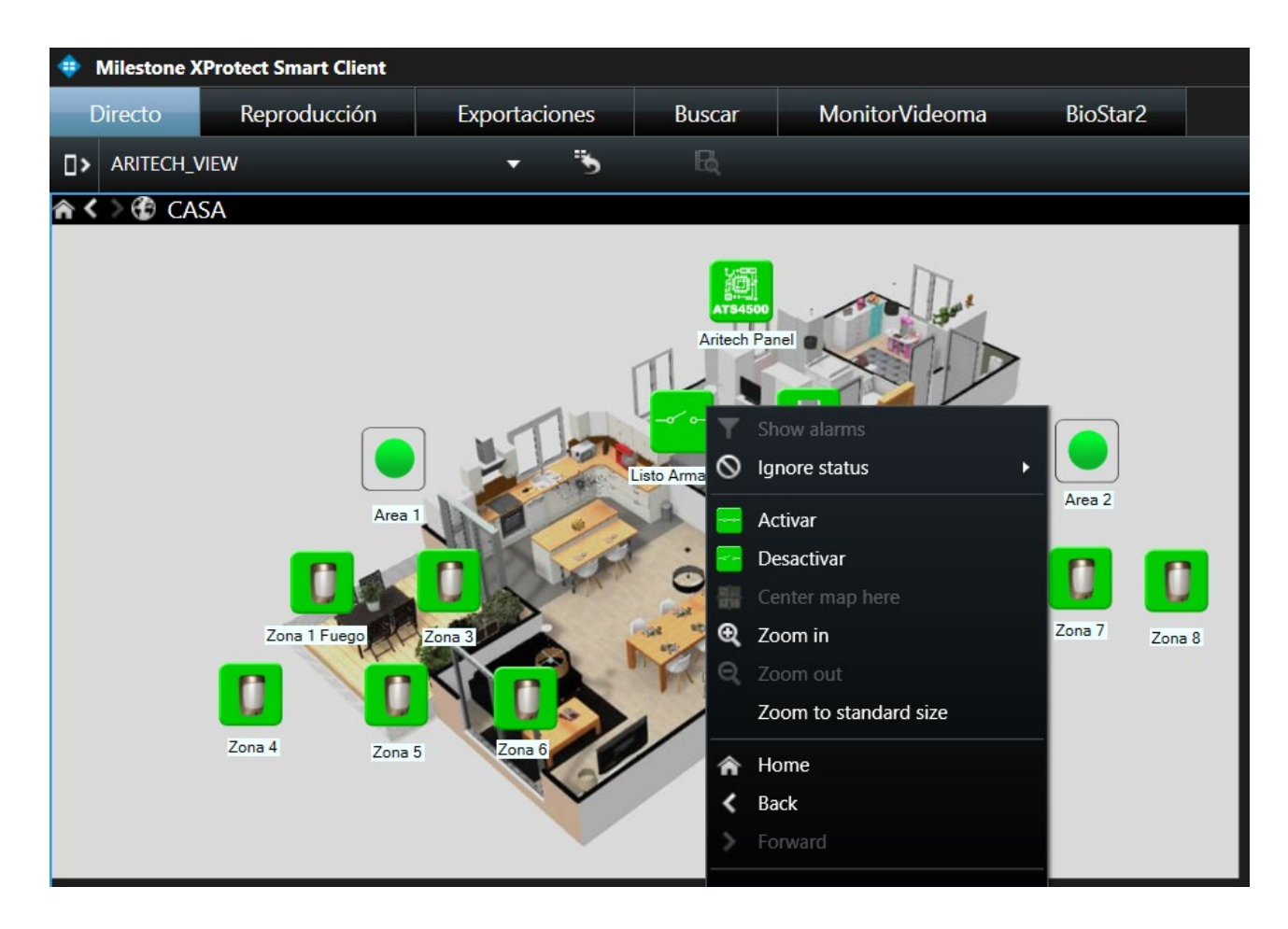

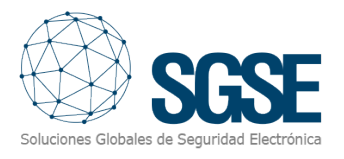

#### e) Teclado:

Cada teclado tiene lo siguientes comandos:

- Aislar
- **Reintegrar**

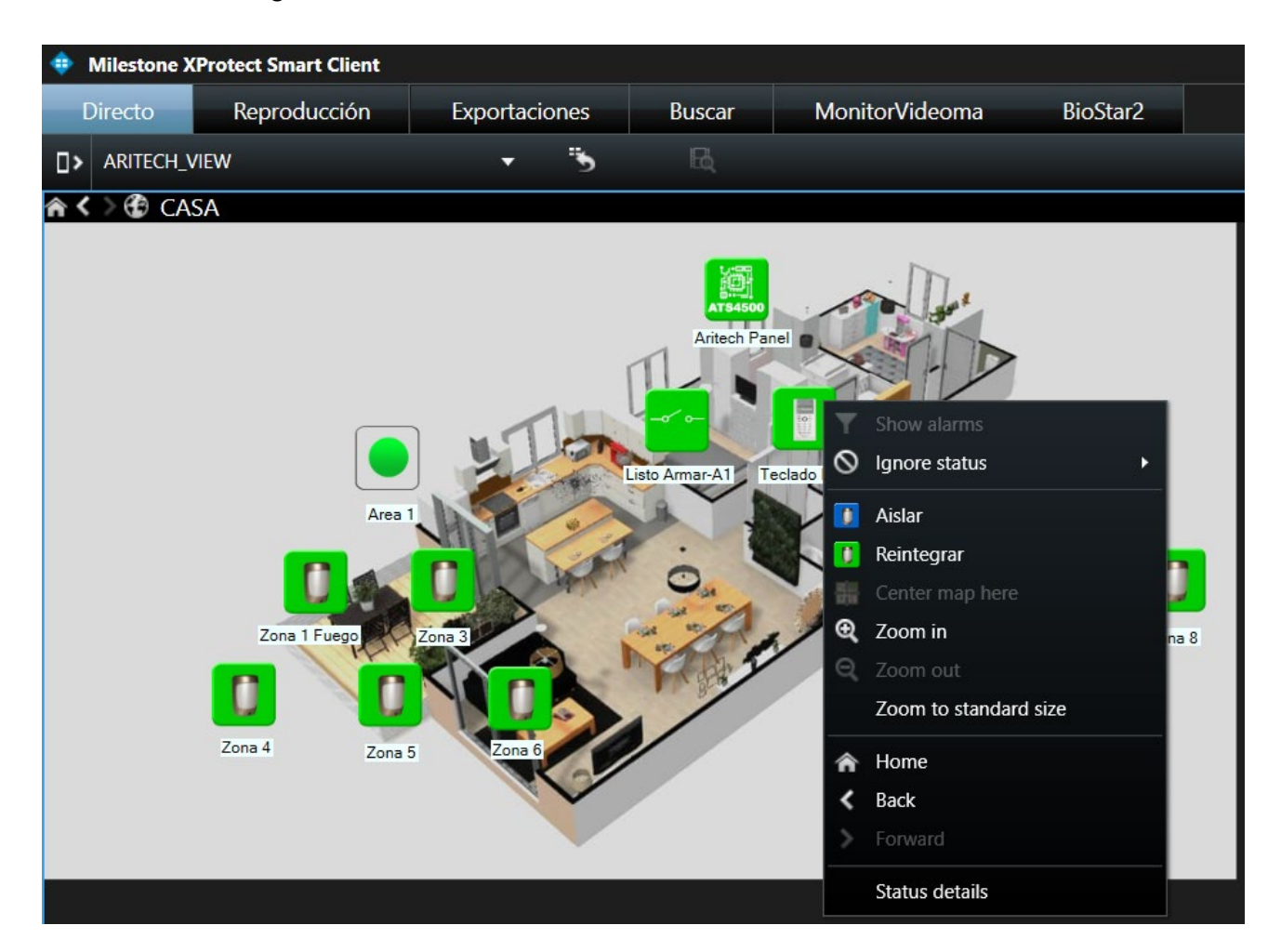

f) Detalle de estados

Una nueva funcionalidad (Detalles de estado). Si nos posicionamos sobre un elemento (panel, zona, área, expansor….) y hacemos clic con el botón derecho se nos muestra un menú contextual donde podremos seleccionar la función Detalles del estado.

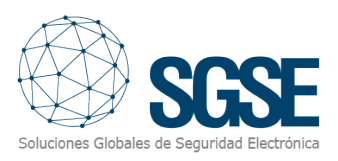

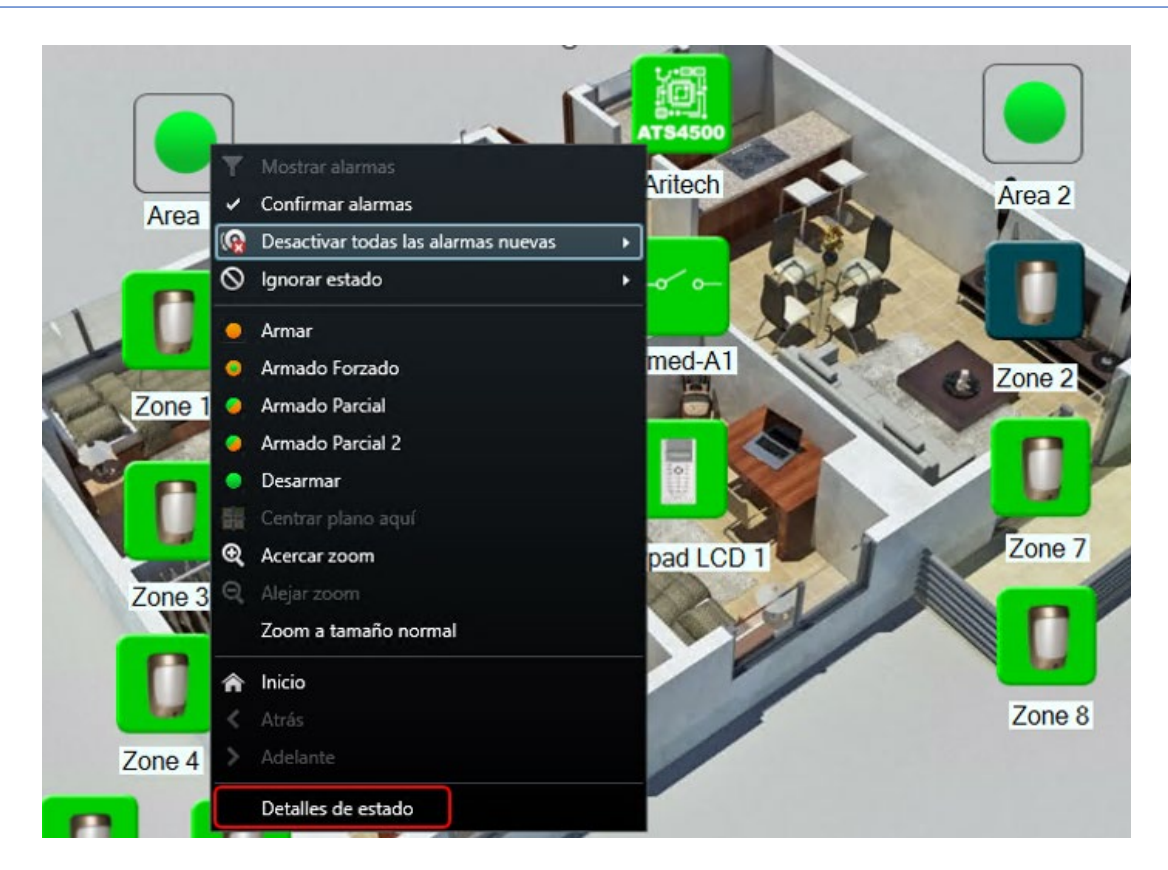

Al seleccionar Detalles de estado se nos muestra una ventana con los detalles precisos de los últimos eventos producidos sobre el elemento seleccionado (detalles del estado).

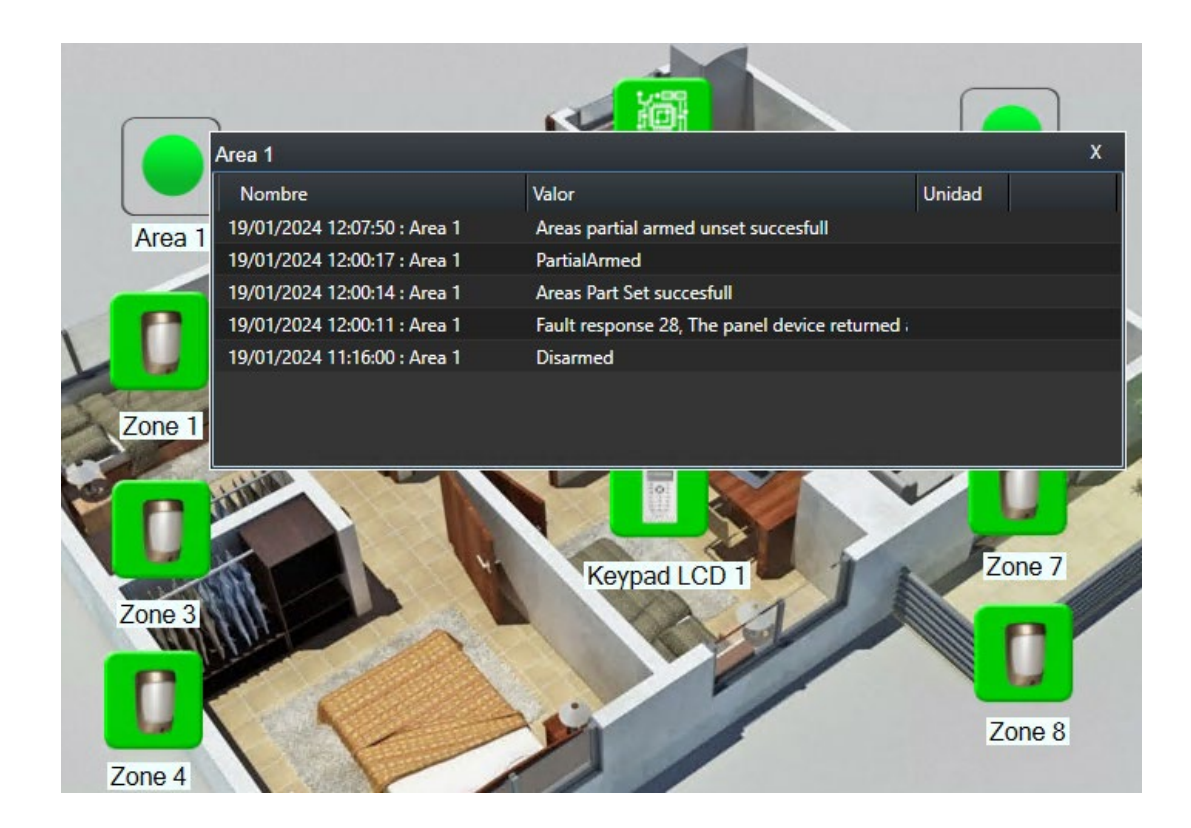

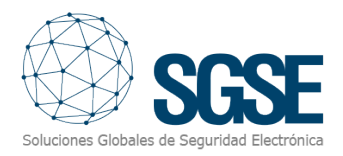

#### <span id="page-21-0"></span>Estados de los elementos

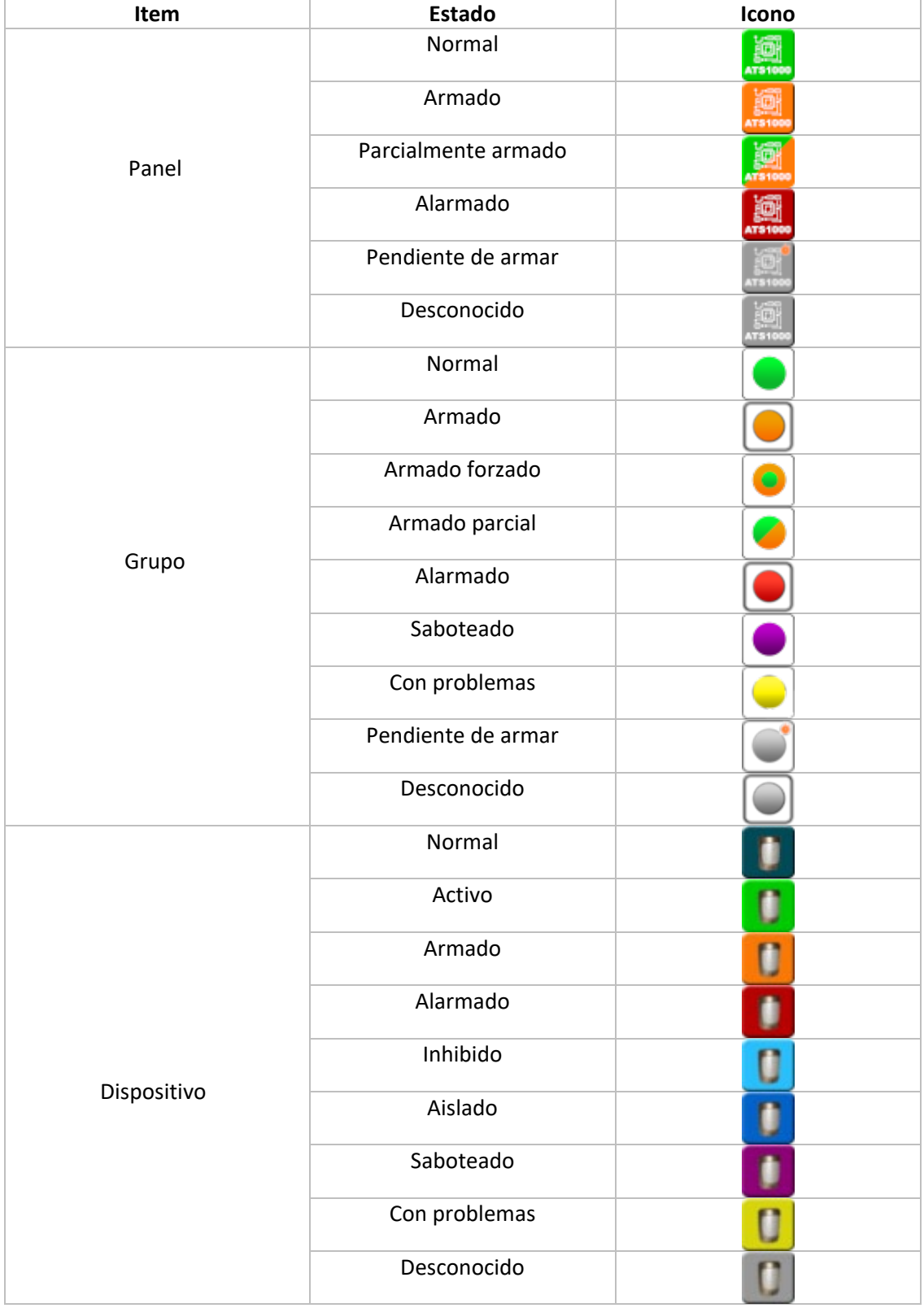

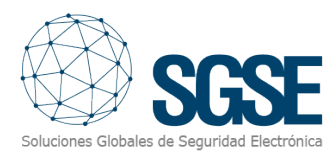

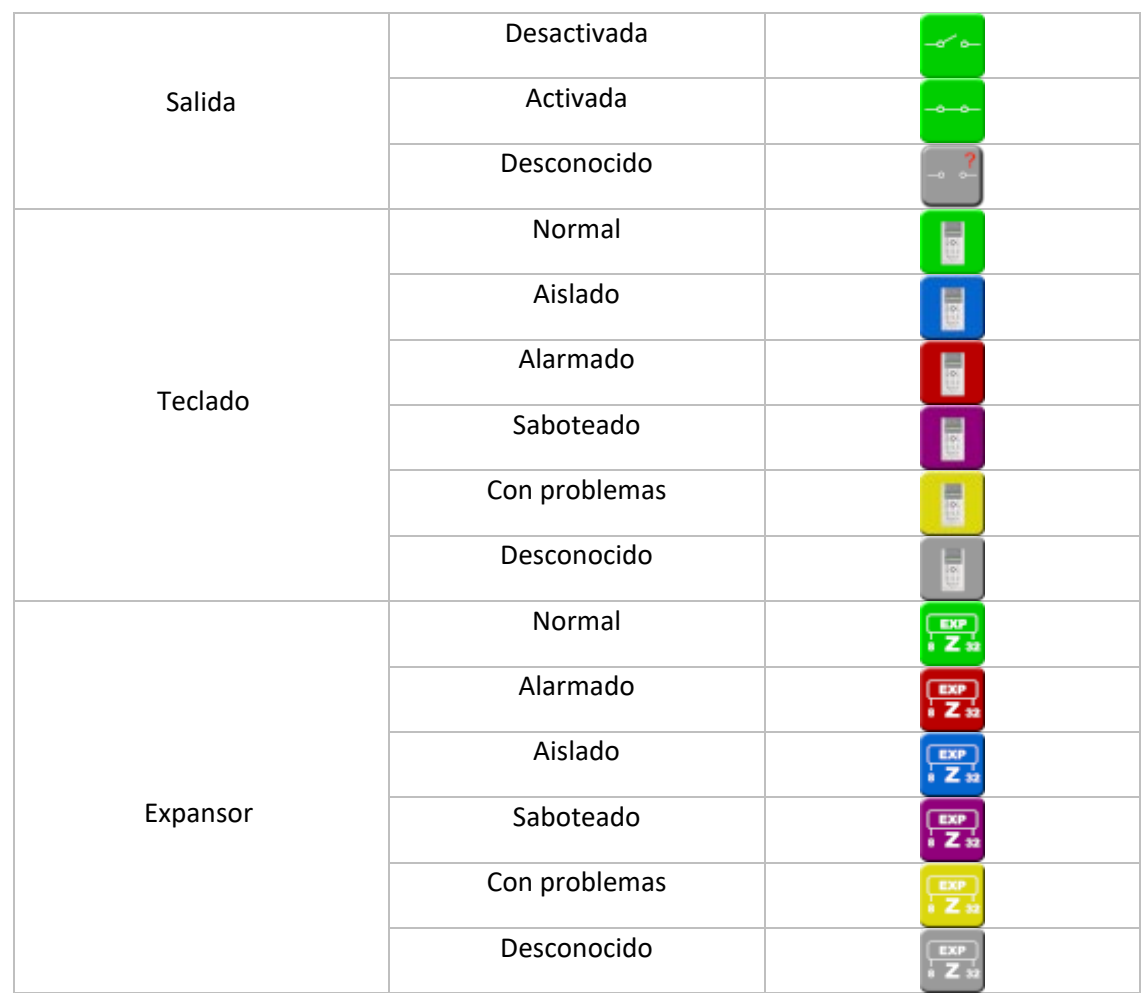

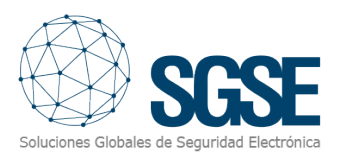

## <span id="page-23-0"></span>7. Solución de problemas

Los archivos de log específicos del plugin se encuentran en la carpeta: "C:\ProgramData\SGSE\AritechMonitor\Logs".

- Si el estado de uno de los paneles (y el de sus áreas y zonas) es desconocido: Comprobar que el servidor de Milestone tiene conexión con el panel.
- Si el idioma de los comandos de los elementos en los mapas del Smart Client es diferente al deseado, editar el Archivo "C:\Program Files\Milestone\MIPPlugins\AritechMonitor\ AritechMonitor.dll.config" y sustituir el valor de la cultura por el que corresponda.

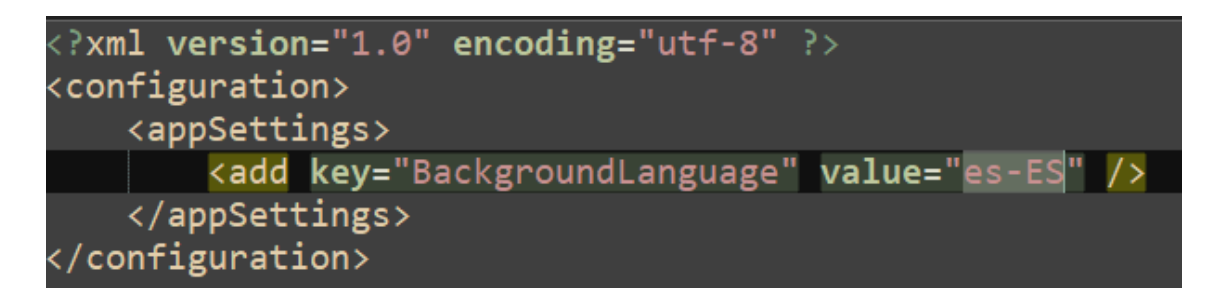

Actualmente disponemos de español (es-ES), inglés (en-EN), francés (fr-FR), italiano (it-IT) y holandés(nl-NL).

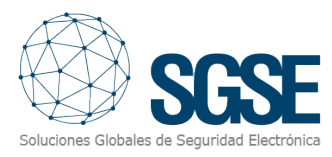

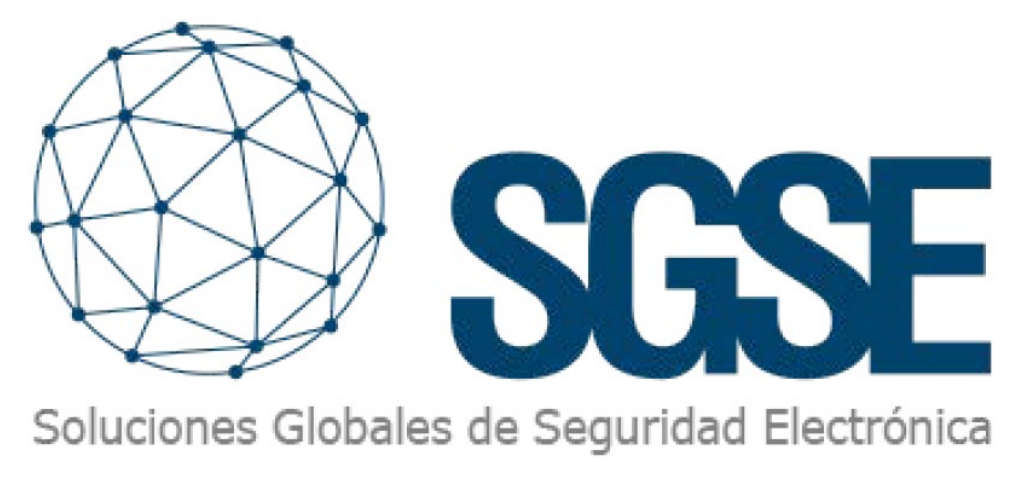

Despliega tus integraciones de intrusión de la mano de SGSE

Soluciones Globales de Seguridad Electrónica www.sgse.eu / info@sgse.eu +34 91 056 43 96 C/ Anabel Segura, 7 Esc.A 1°B Alcobendas (Madrid)